# CREAR UNA CUENTA EDUCACYL

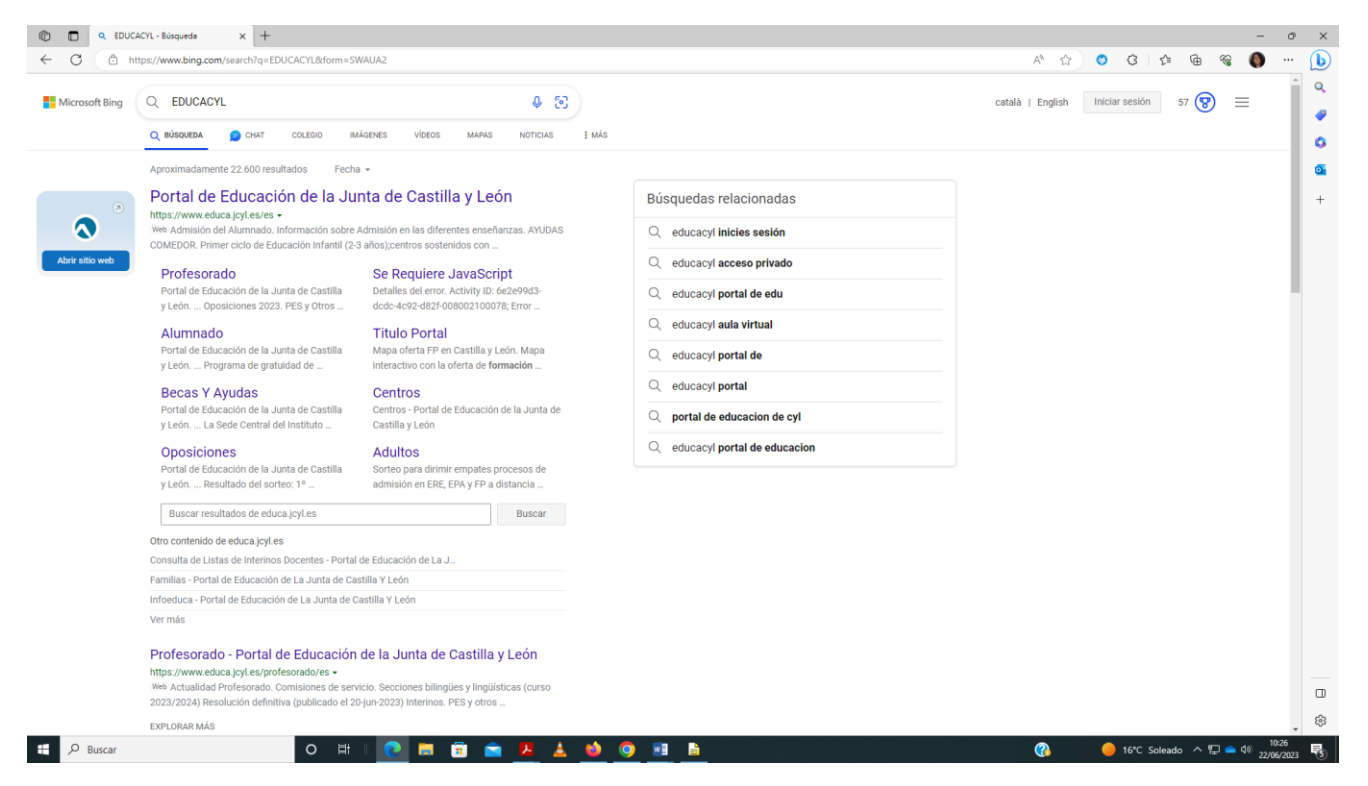

#### Pinchar acceso privado

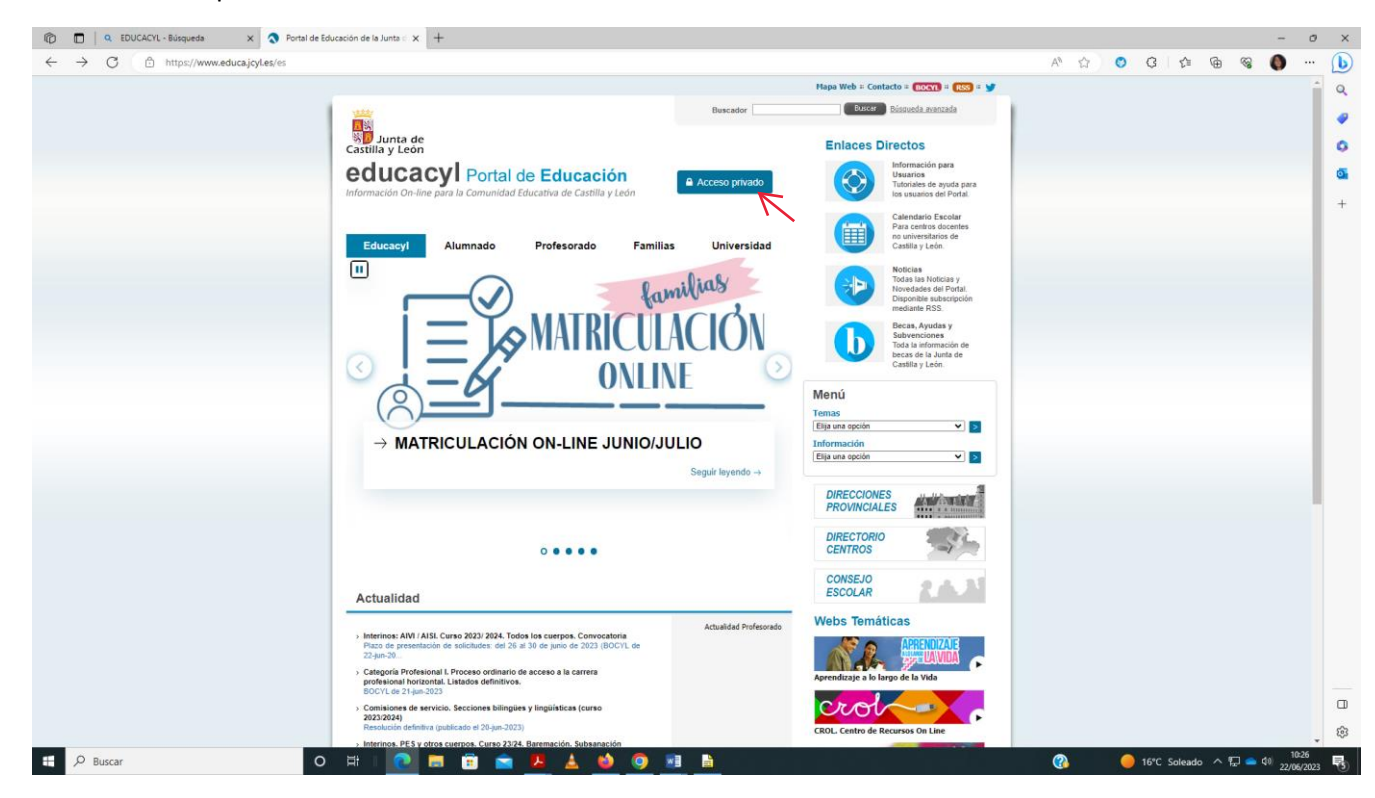

#### Darse de alta

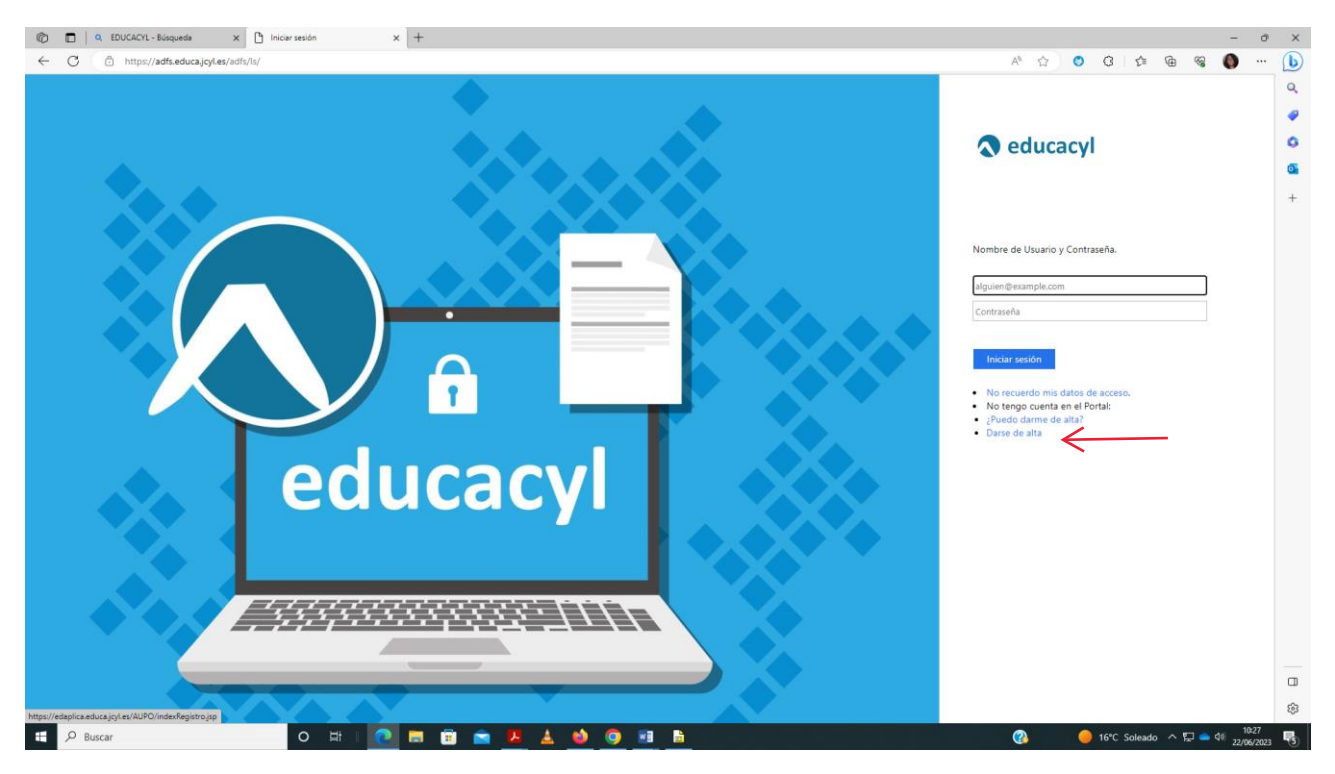

# Soy madre, padre o tutor legal...

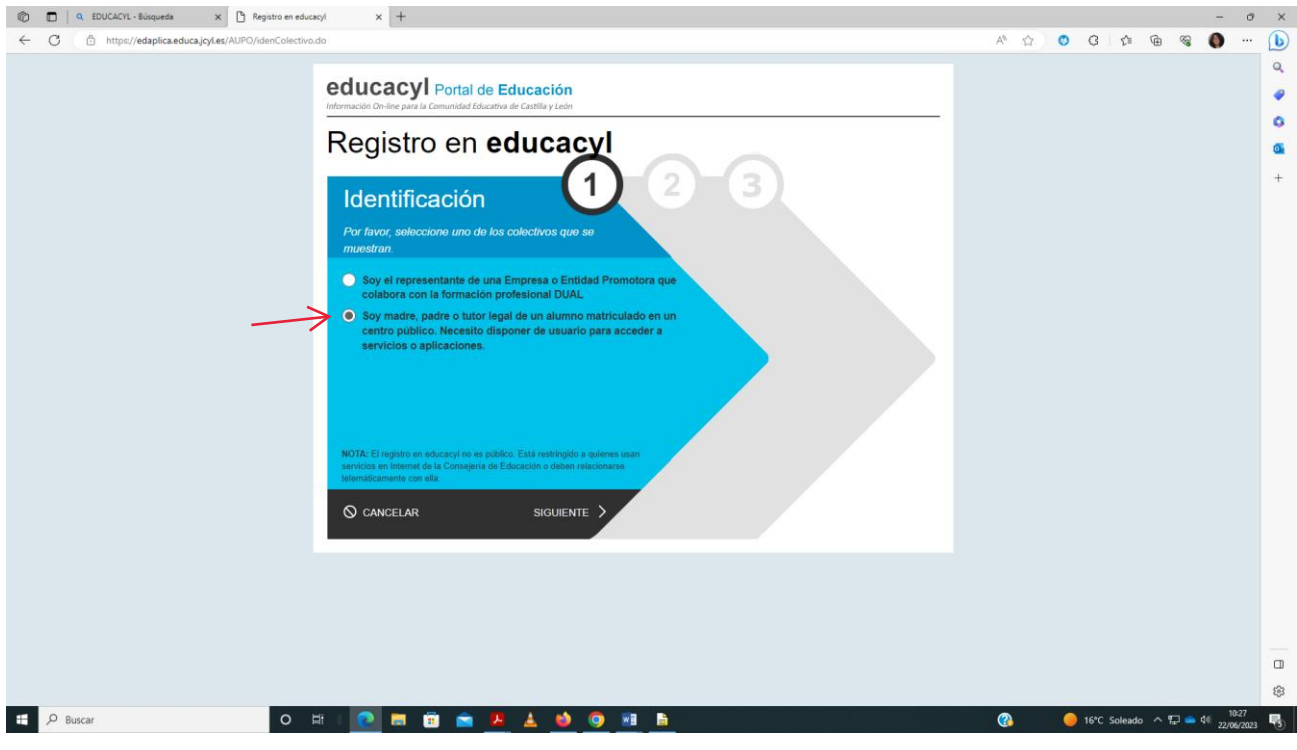

# Introducir DNI

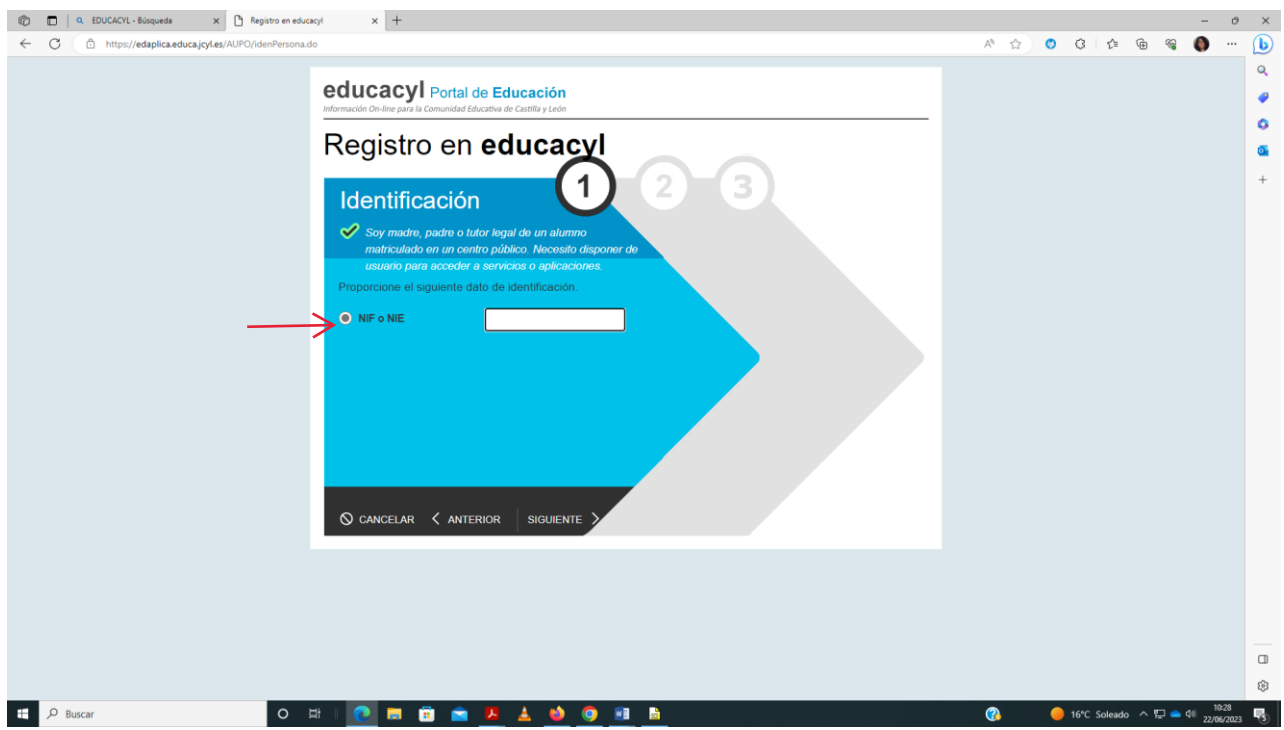

Sale un mensaje de verificación correcta y llega un código al correo personal.

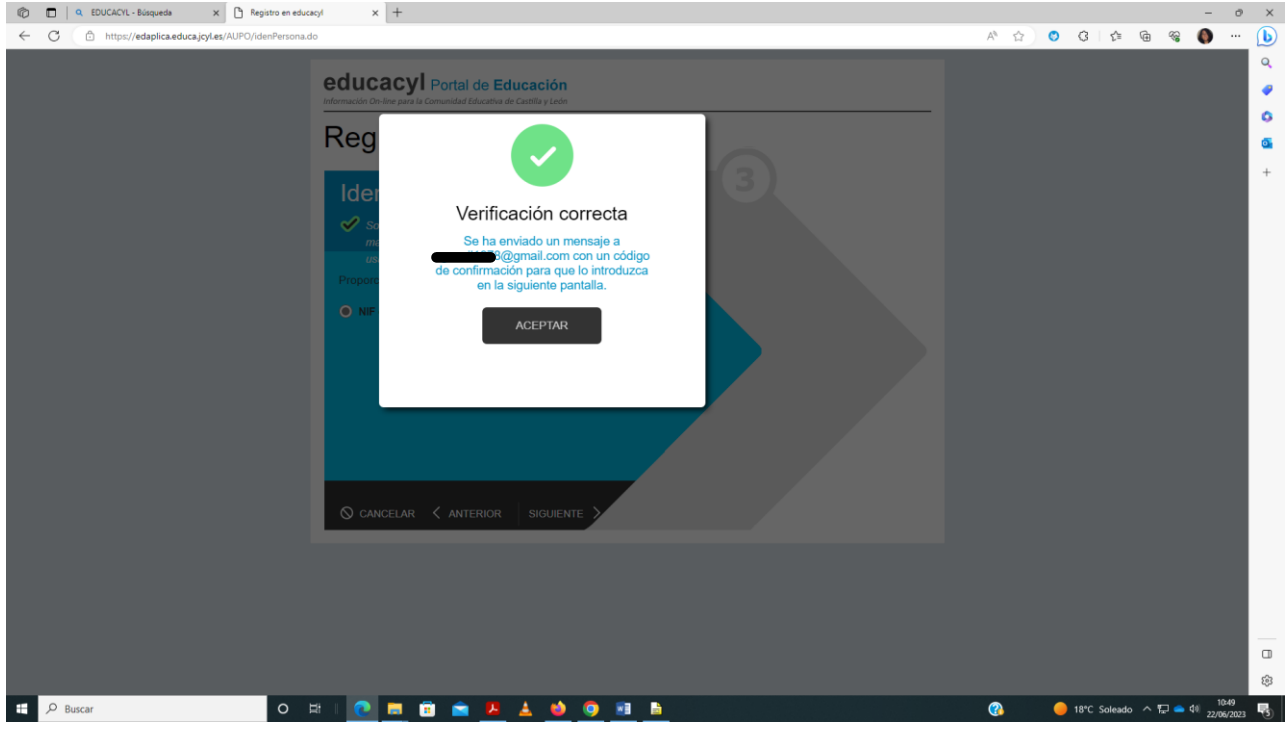

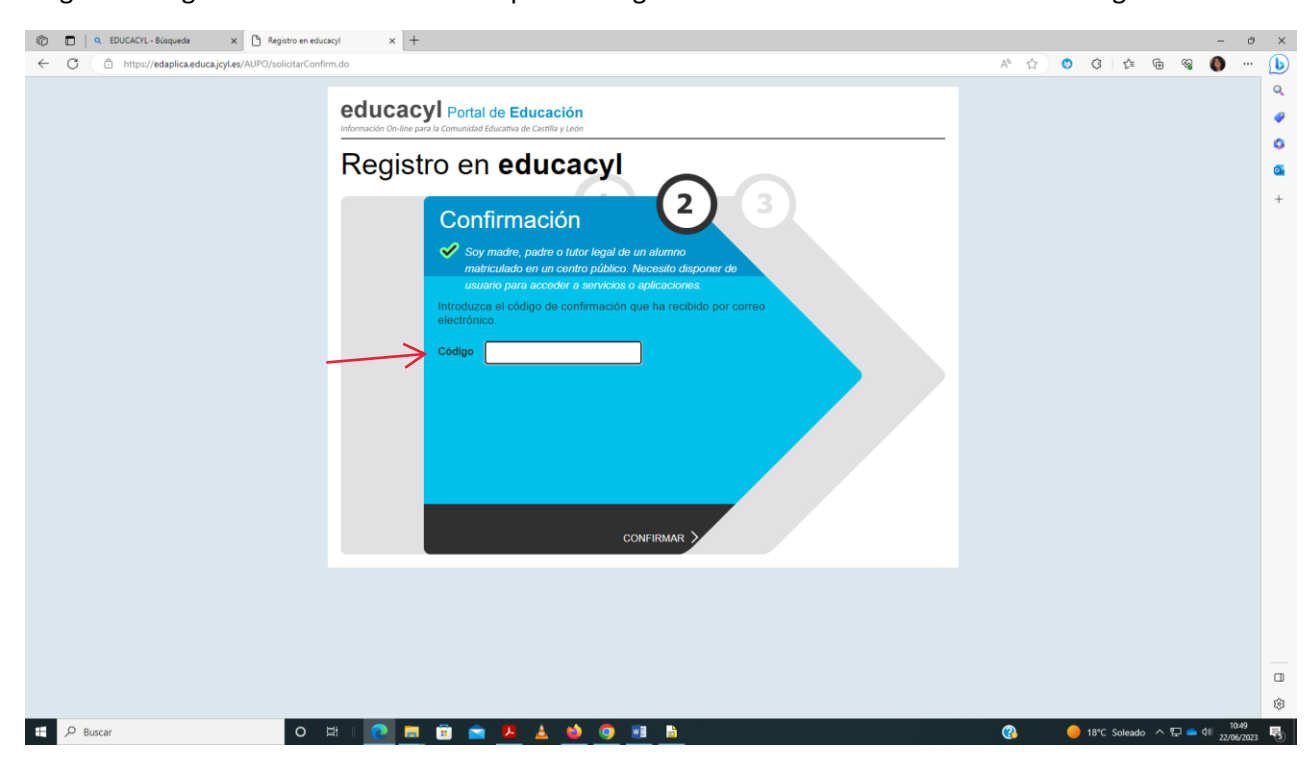

Llega un código de verificación al correo privado registrado en educación. Introducir el código.

Sale un mensaje con el correo y la contraseña.

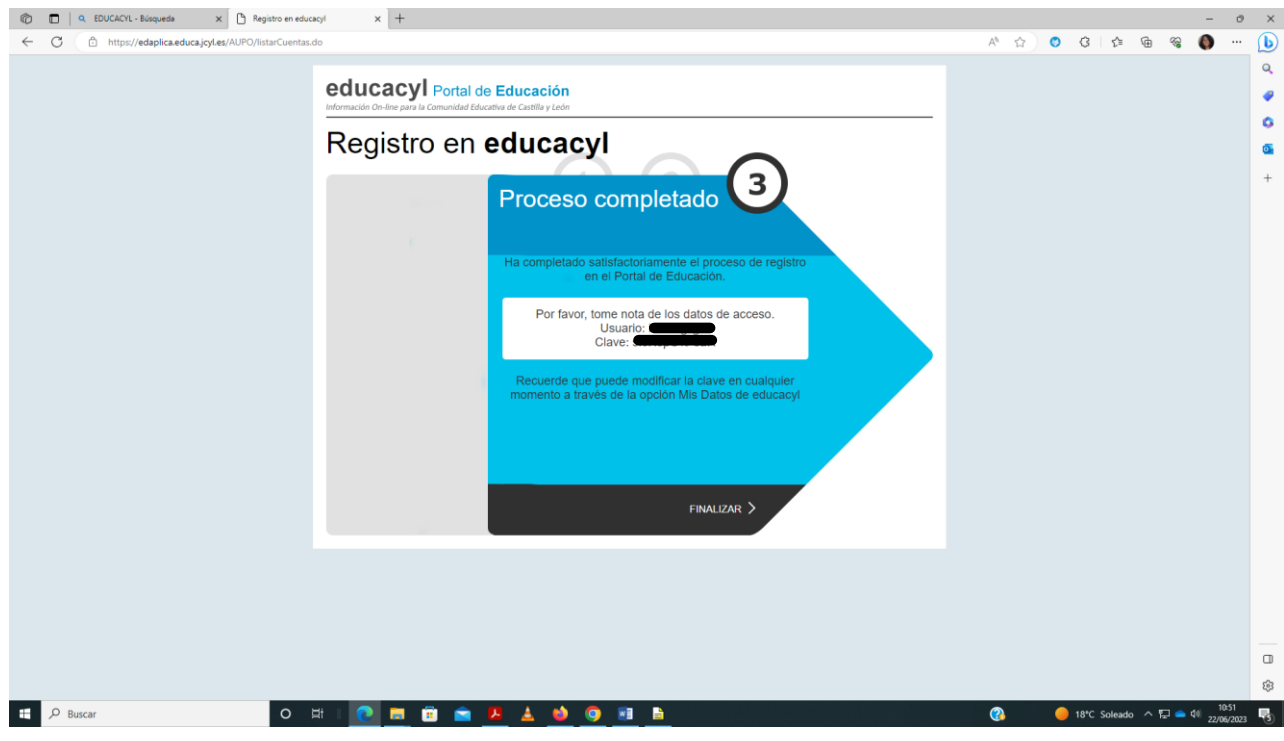

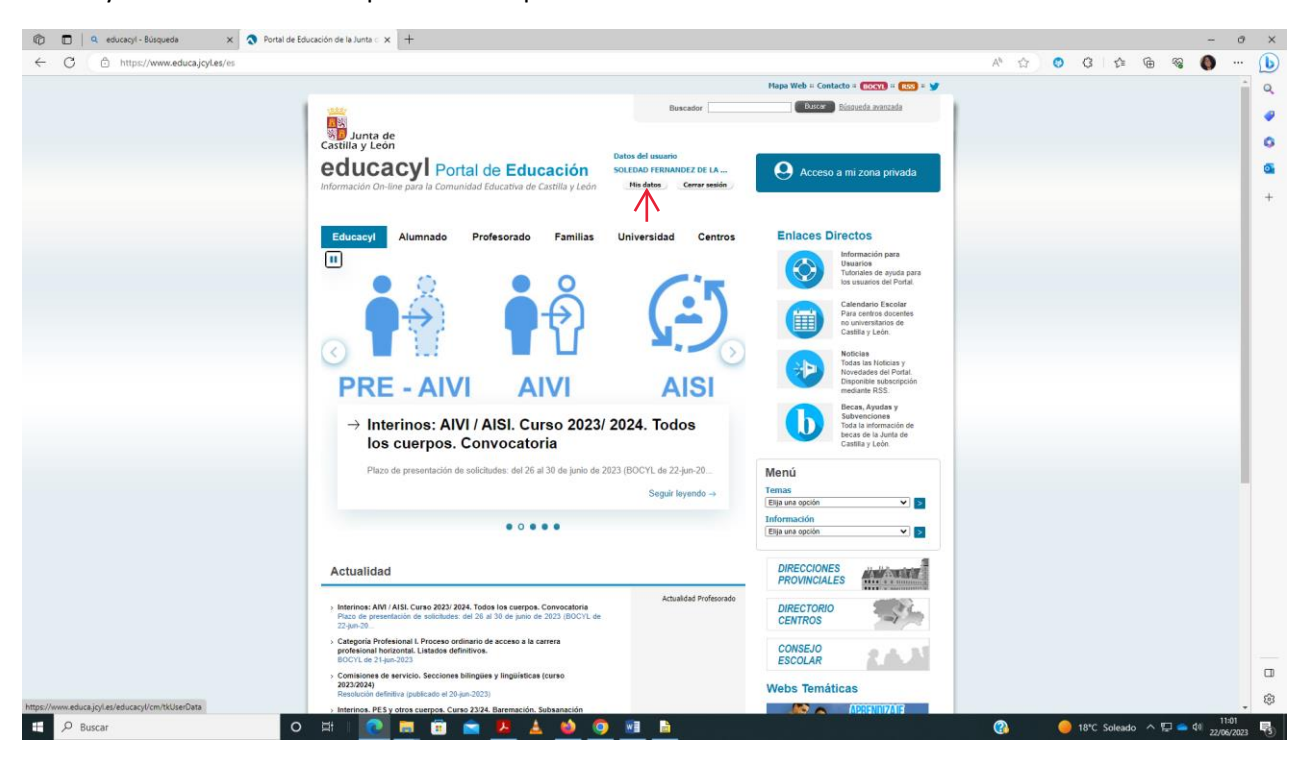

#### Entrar y cambiar contraseña poniendo la que se desee.Pinchar en mis datos

## Acceso a cambio de contraseña

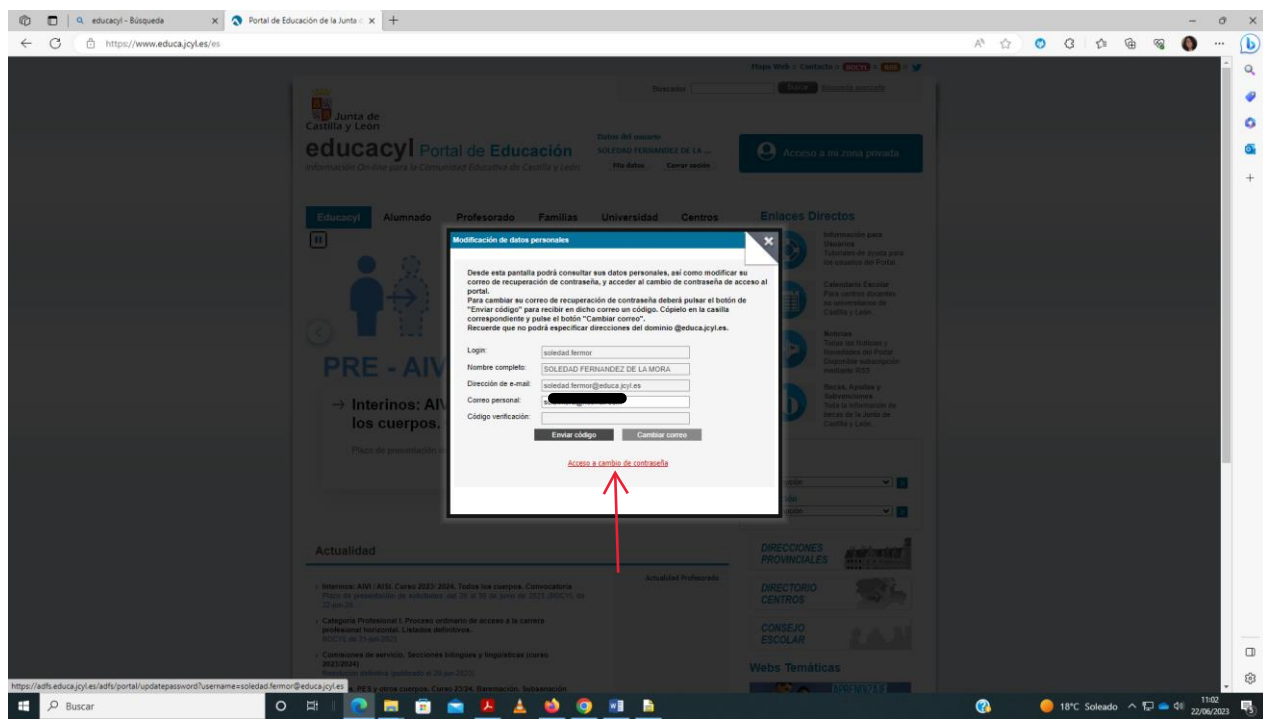

## Introducir la antigua y la nueva

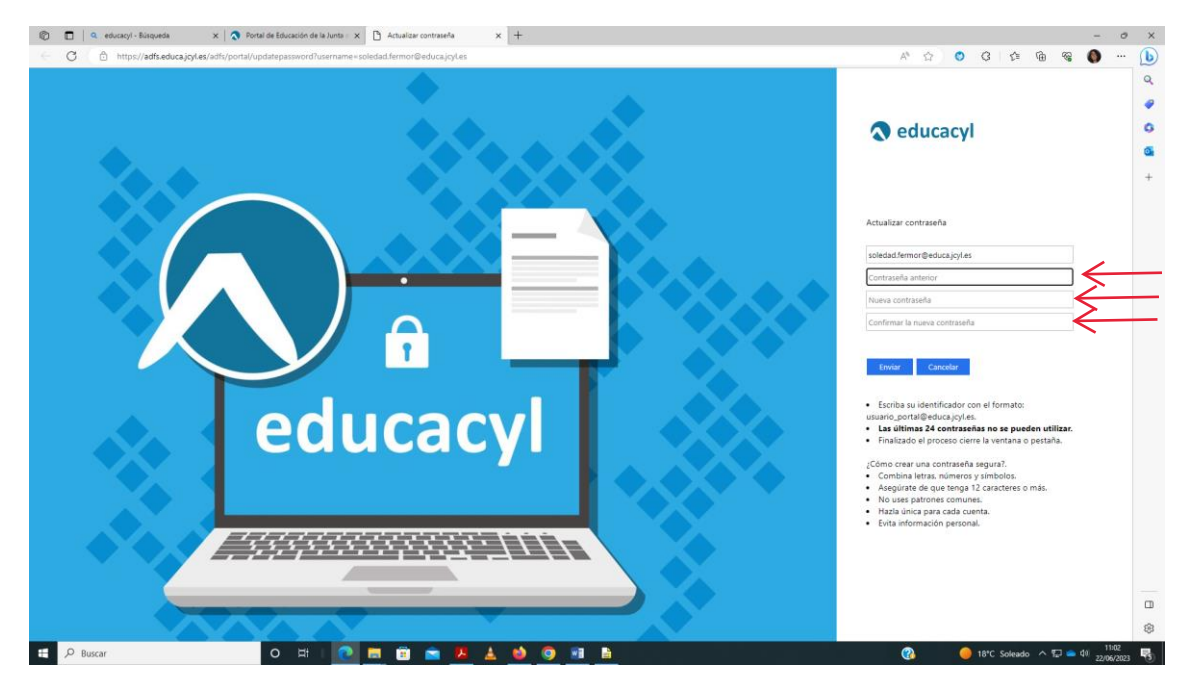